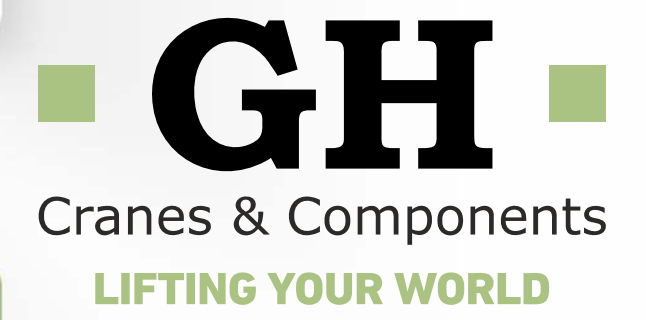

# **Píldoras Formativas**

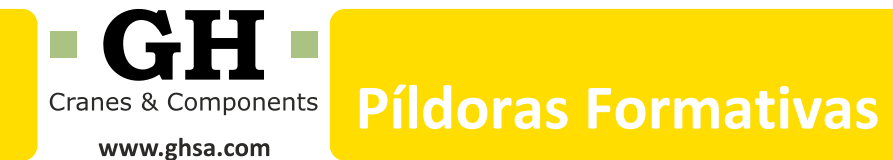

## **Píldora Formativa 05**

#### **Uso de canales RSS en la web de GH**

La web de GH dispone de dos tipos de canales RSS.

- Actualidad e Instalaciones
- $\bullet$  Blog

Las suscripciones a estos canales permite a los usuarios del sitio web, seguir la información actualizada de GH desde programas lectores RSS, sin necesidad de visitar continuamente la web www.ghsa.com. Algunos de estos programas son: Outlook, Feedly, Google Reader, Netvibes, Bloglines. Aunque existen otros canales de lectura de RSS.

#### **Cómo suscribirse al canal Actualidad e Instalaciones**

Permite recibir notificaciones cada vez que se añaden contenidos en el apartado actualidad (noticias, ferias, GH News y vídeos) o cada vez que se añade una nueva foto de instalación.

- 1. Abrir el programa navegador web y acceder a www.ghsa.com. Seleccionar en el menú principal Actualidad / RSS.
- 2. Hacer clic sobre el hipervínculo GH RSS que aparece al entrar en dicha página.

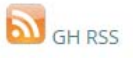

3. Automáticamente se abre en una nueva ventana la dirección URL que contienen la información RSS.

Según la configuración del navegador, se muestra un aviso de solicitud de aceptación para agregar el canal, al programa lector RSS que se seleccione.

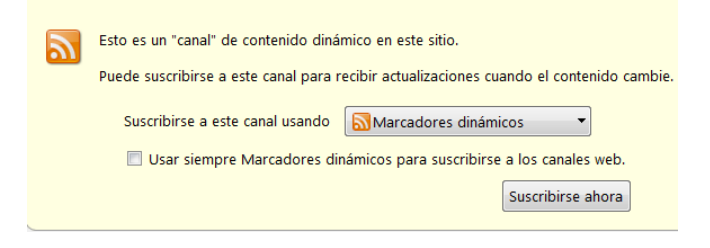

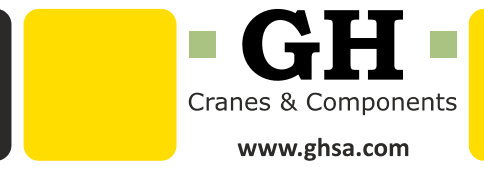

4. Otra opción es, si no aparece el mensaje automático, copiar la dirección URL y pegarla en uno de los programas lectores nombrados anteriormente.

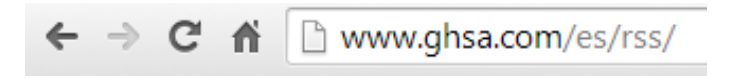

#### **Cómo suscribirse al canal Blog**

Permite recibir notificaciones de los nuevos artículos que se publican en el blog.

1. Abrir el programa navegador web y acceder a www.ghsa.com. Seleccionar en el menú principal Blog

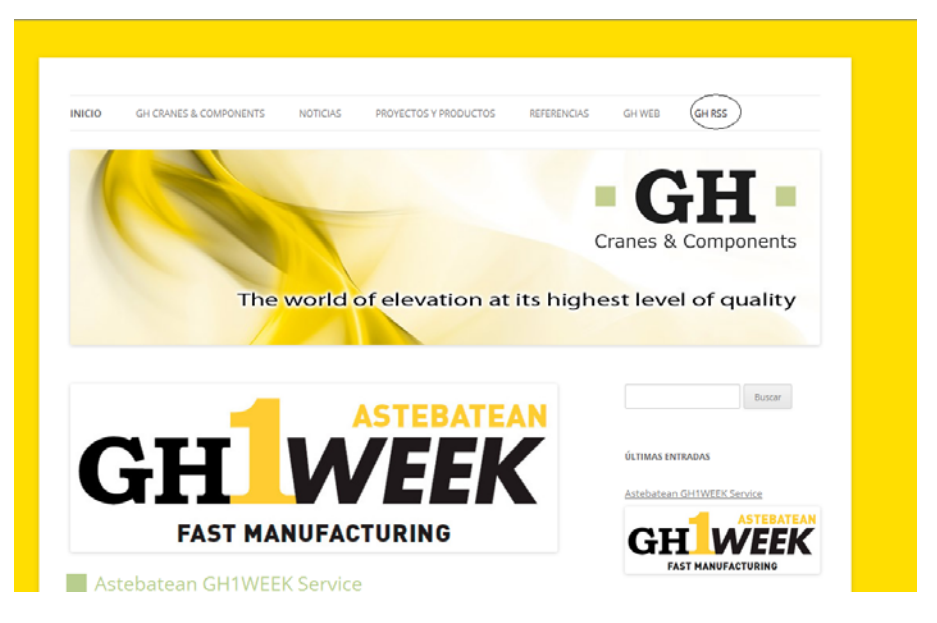

- 2. Hacer clic sobre el hipervínculo GH RSS que aparece al entrar en dicha página.
- 3. Automáticamente se abre en una nueva ventana la dirección URL que contienen la información RSS.

Según la configuración del navegador, se muestra un aviso de solicitud de aceptación para agregar el canal, al programa lector RSS que se selecciona.

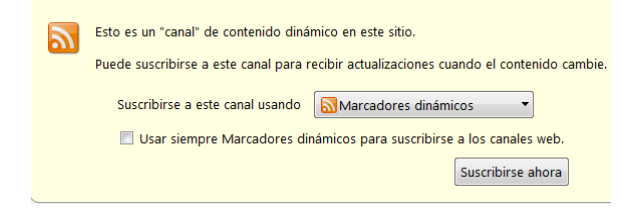

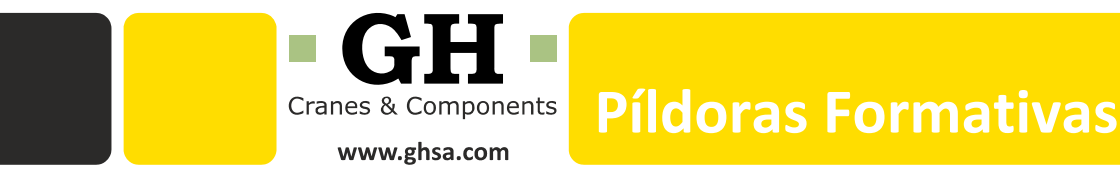

4. Otra opción es, si no aparece el mensaje automático, copiar la dirección y pegarla en uno de los programas lectores nombrados anteriormente.

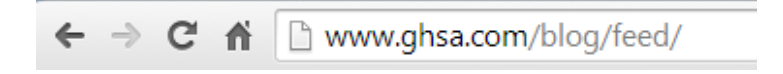

#### **Cómo suscribirse en Outlook a un canal RSS**

- 1. Navegar y copiar la URL del canal RSS
- 2. Abrir Outlook y localizar la opción del submenú Correo, Fuente RSS. Pulsar sobre ella y haciendo clic sobre el botón derecho, seleccionar la opción "Agregar una nueva fuente RSS".
- 3. En la ventana "Nueva fuente RSS" copiar el enlace de las URL comentadas anteriormente.

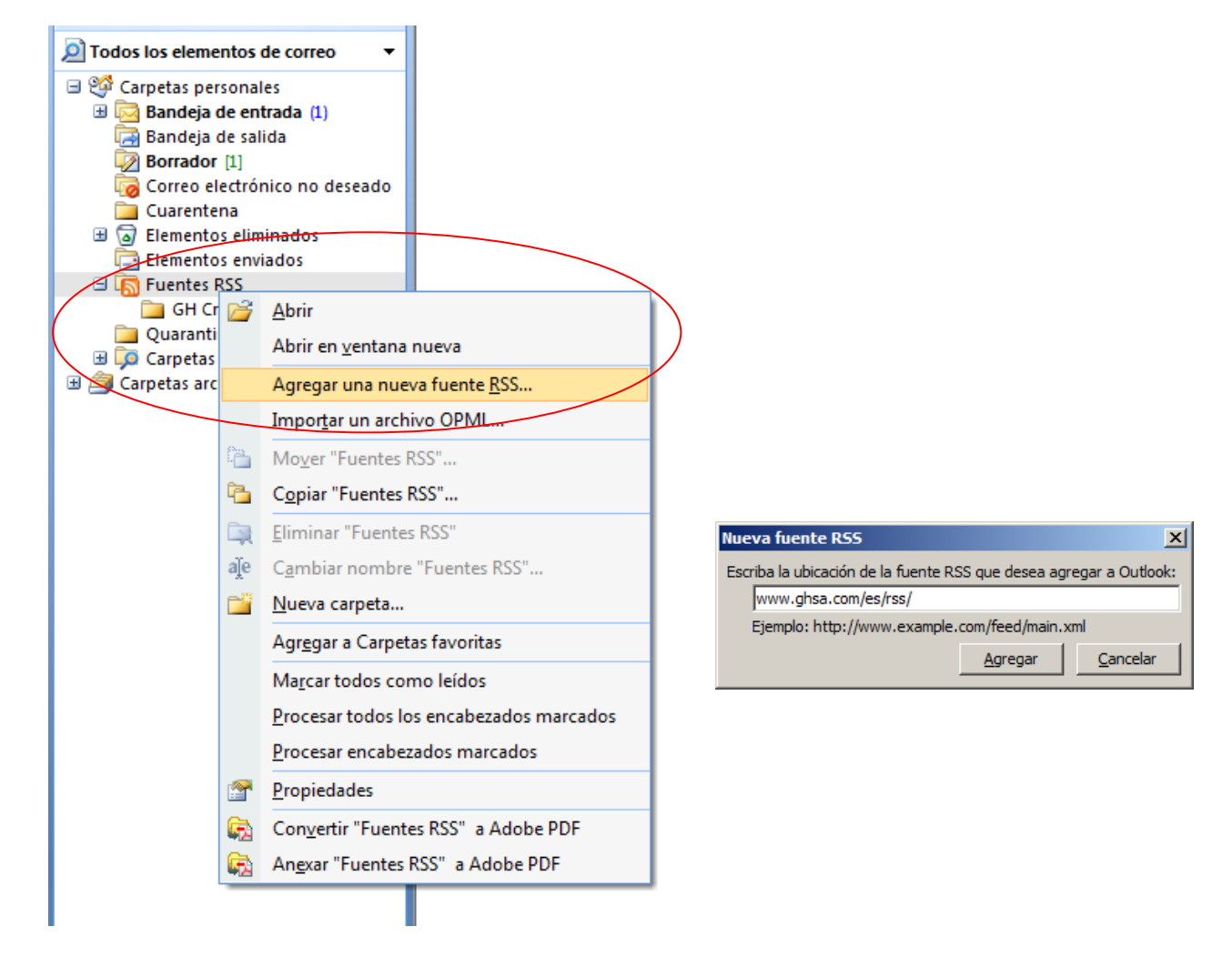

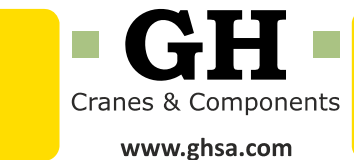

4. Finalmente el usuario puede leer desde el propio Outlook, la última información generada en la web www.ghsa.com. Los diferentes contenidos que se actualizan se muestran como nuevos mensajes de correo.

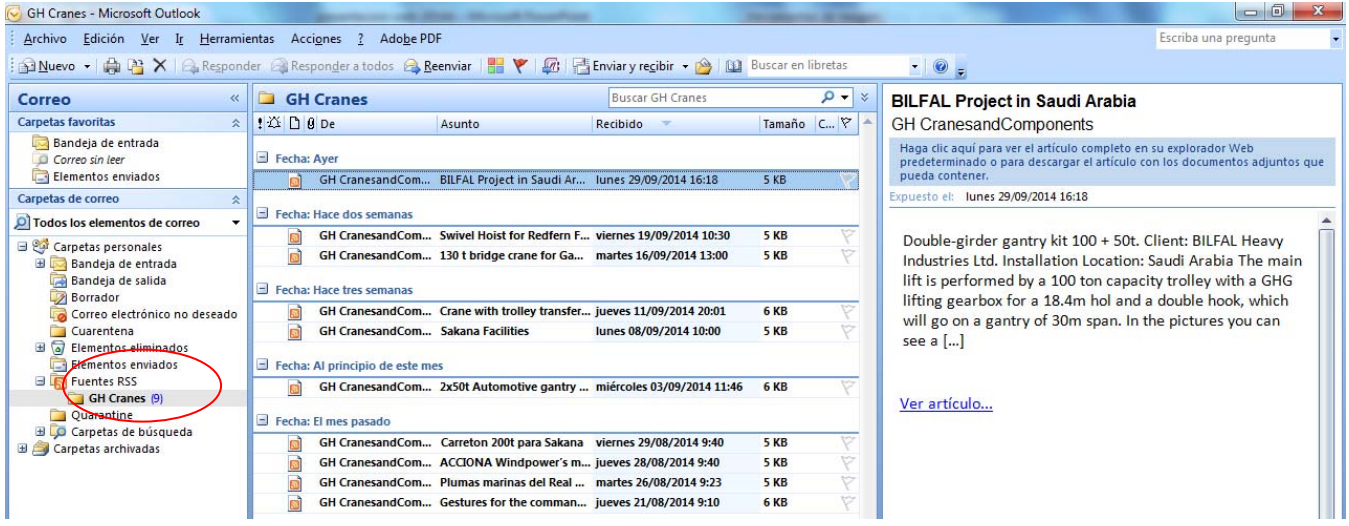

### **Cómo suscribirse en Feedly a un canal RSS**

Feedly es un lector de RSS que permite organizar y acceder rápidamente desde un navegador web o de sus aplicaciones para teléfonos inteligentes a todas las noticias y actualizaciones de blogs y demás páginas que el sistema soporta.

Entre otras características permite ordenar todos los contenidos de manera que facilita al usuario ahorrar tiempo por no tener que revisar una a una todas las fuentes de noticias.

#### *Pasos a seguir*

1. Navegar la web del programa lector Feedly (http://www.fleedly.com) y loguearse con una cuenta usuaria de Google.

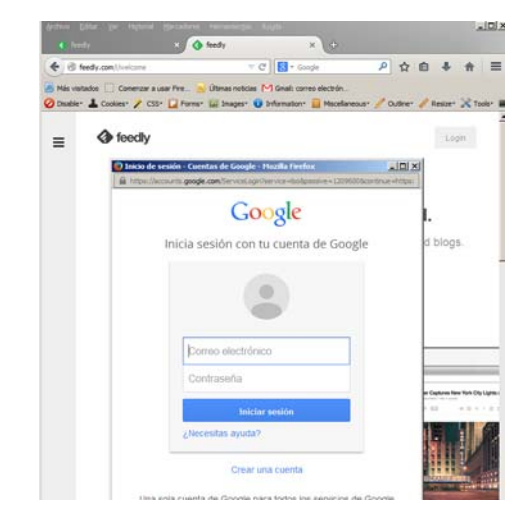

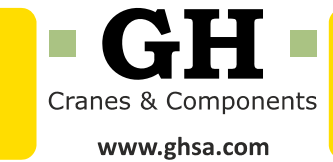

- 2. Pegar en el buscador la URL de los rss de ghsa.com o del blog.
	- http://www.ghsa.com/es/rss
	- http://www.ghsa.com/blog/feed
- 3. Agregar el canal pulsando en el icono **[+]** y después en **Add**.

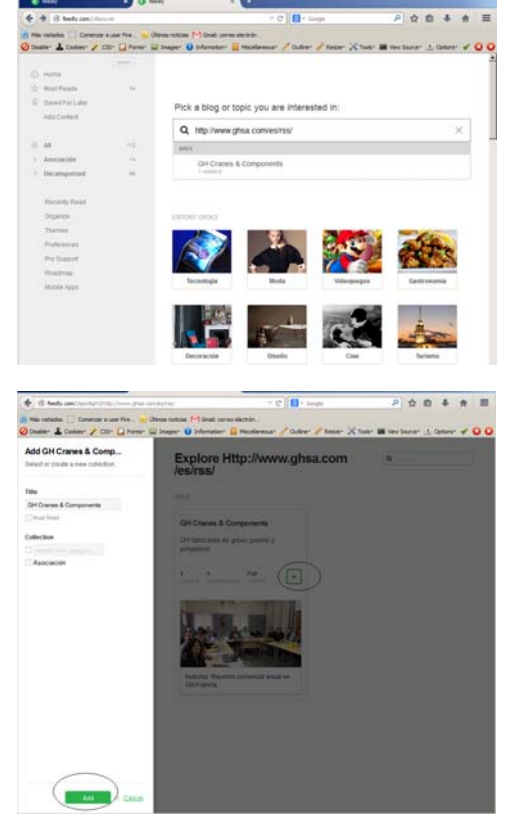

4. El usuario del lector de RSS puede navegar por la información descargada.

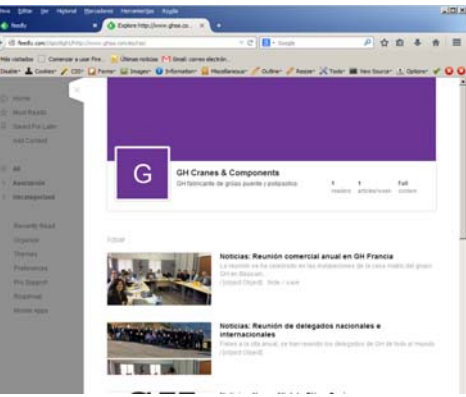